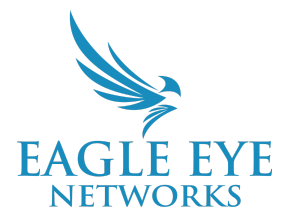

# **Eagle Eye Mobile Bridge Configurator Guide**

2024-03-22 Revision 1.0

### **Target Audience**

This application note is intended for installers and technicians who perform installations of Eagle Eye Bridges/CMVRs for the Eagle Eye Cloud VMS without a keyboard or monitor.

### **Introduction**

The Eagle Eye Mobile Bridge Configurator allows users to configure a Bridge/CMVR using a mobile phone. With this application you can configure Bridges/CMVRs, run network diagnostics, and set IP addresses using only a USB cable and a mobile phone. This greatly simplifies the process and allows you to perform installations or troubleshooting without the burden of carrying around a laptop, or keyboard and monitor.

## **Using the Mobile Bridge Configurator**

To use the Eagle Eye Mobile Bridge Configurator:

- 1. Log in to any Eagle Eye Networks Cloud VMS account (not a demo account) on your phone.
- 2. Attach your phone to the Bridge/CMVR with a USB cable.
- 3. (iOS Devices) Select **Trust this Computer**.
- 4. (Android devices) Enable USB debugging in Developer mode. To do this:
	- a. Go to your device settings.
	- b. Select **About Phone → Software Information**.
	- c. Click **Build Number** or **MIUI Numbe**r several times until you see the message, **Developer Mode has been Enabled**.
	- d. Return to the device settings and scroll down until you see **Developer Options**.
	- e. Enable USB debugging.

#### The **Eagle Eye Mobile Bridge Configurator** will pop up.

- 1. Log in to the Bridge/CMVR (username: **admin**; password: **last 5 digits of the Bridge ESN**). The ESN is printed on the bottom or the back of the Bridge.
- 2. Configure the Bridge/CMVR according to the instructions.
- 3. Run Diagnostics if desired.
- 4. Log out.

# **Configuration Workflow for iOS and Android Versions**

To configure a Bridge/CMVR using the Mobile Bridge Configurator:

1. Open the Mobile Bridge Configurator and log in as described in the previous section.

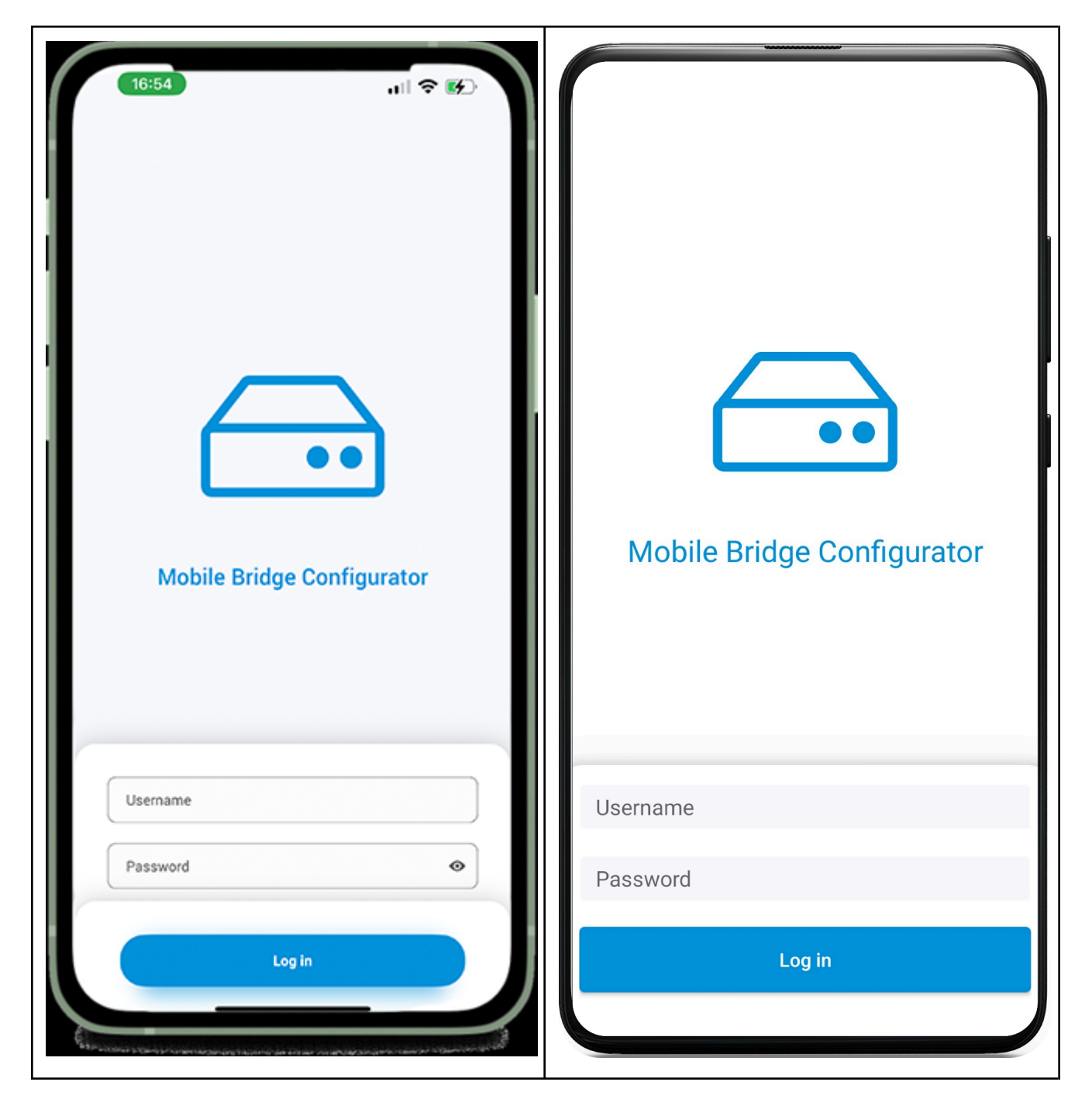

2. Once you log in, the Mobile Bridge Configurator Home screen opens.

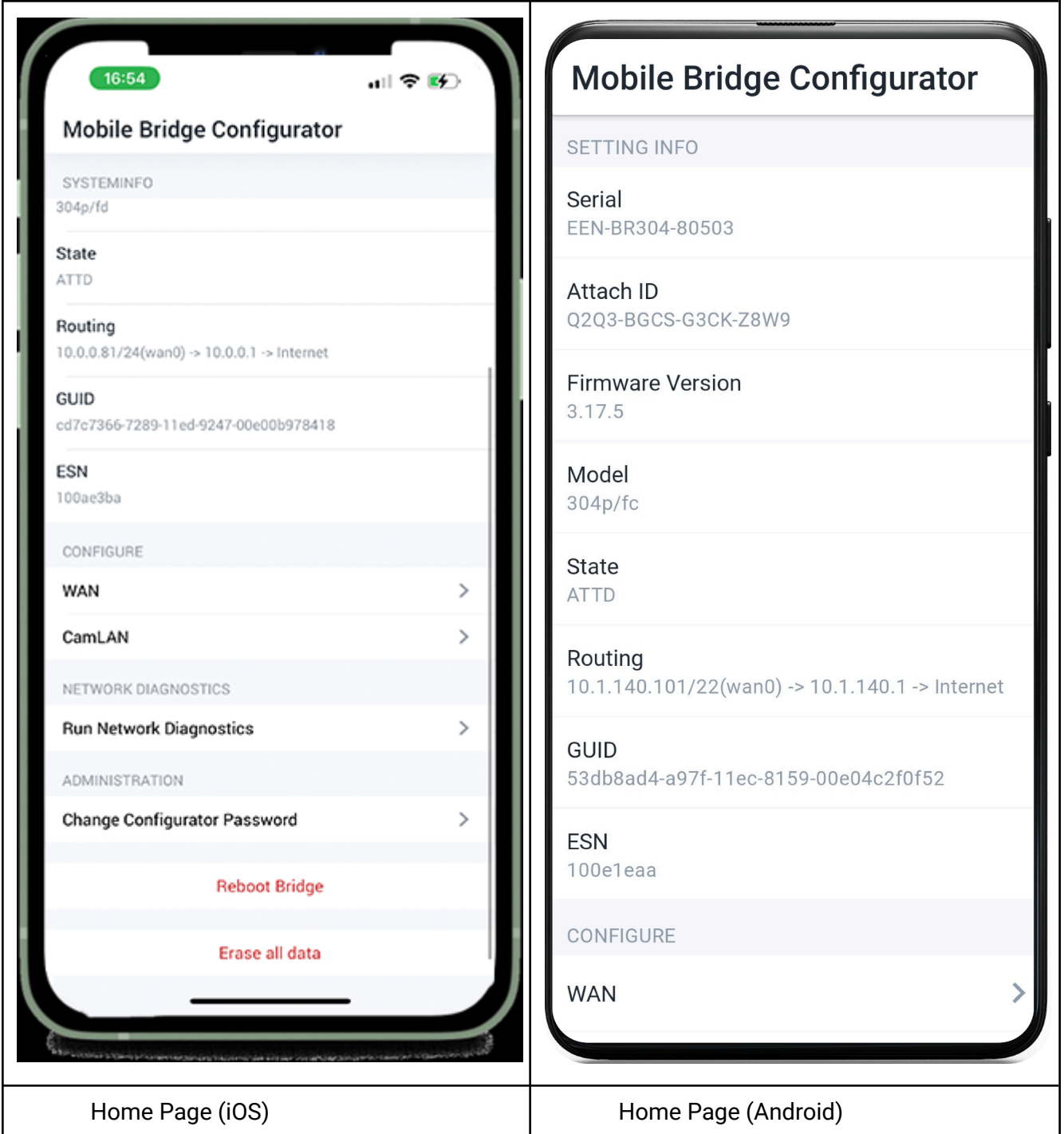

3. Scroll down to the WAN Configurator link. Open the WAN Configurator and change the network interface settings as required.

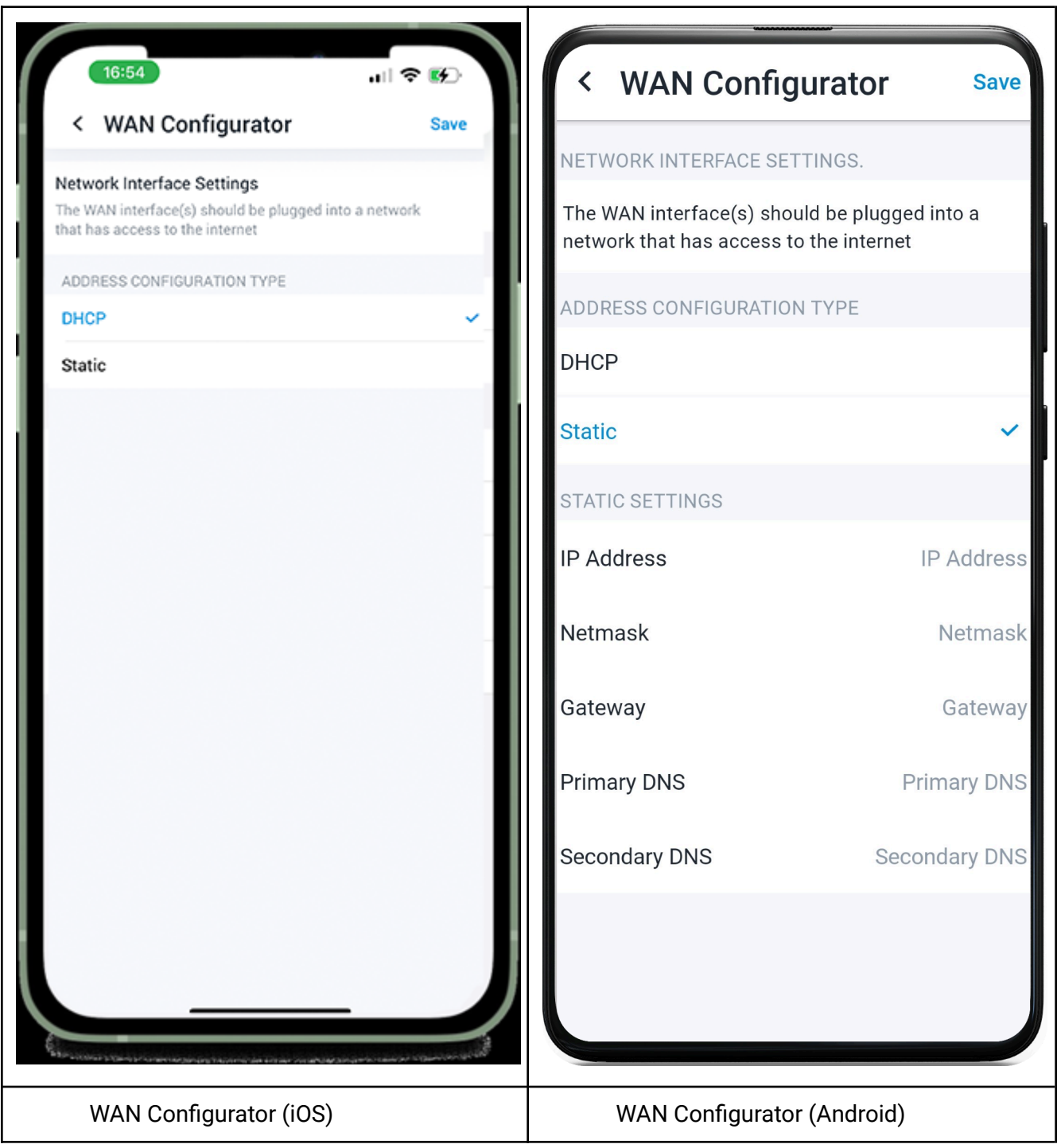

4. On the Mobile Bridge Configurator home screen, scroll to the CamLAN Configurator. On the CamLAN Configurator screen, change the camera network settings as required.

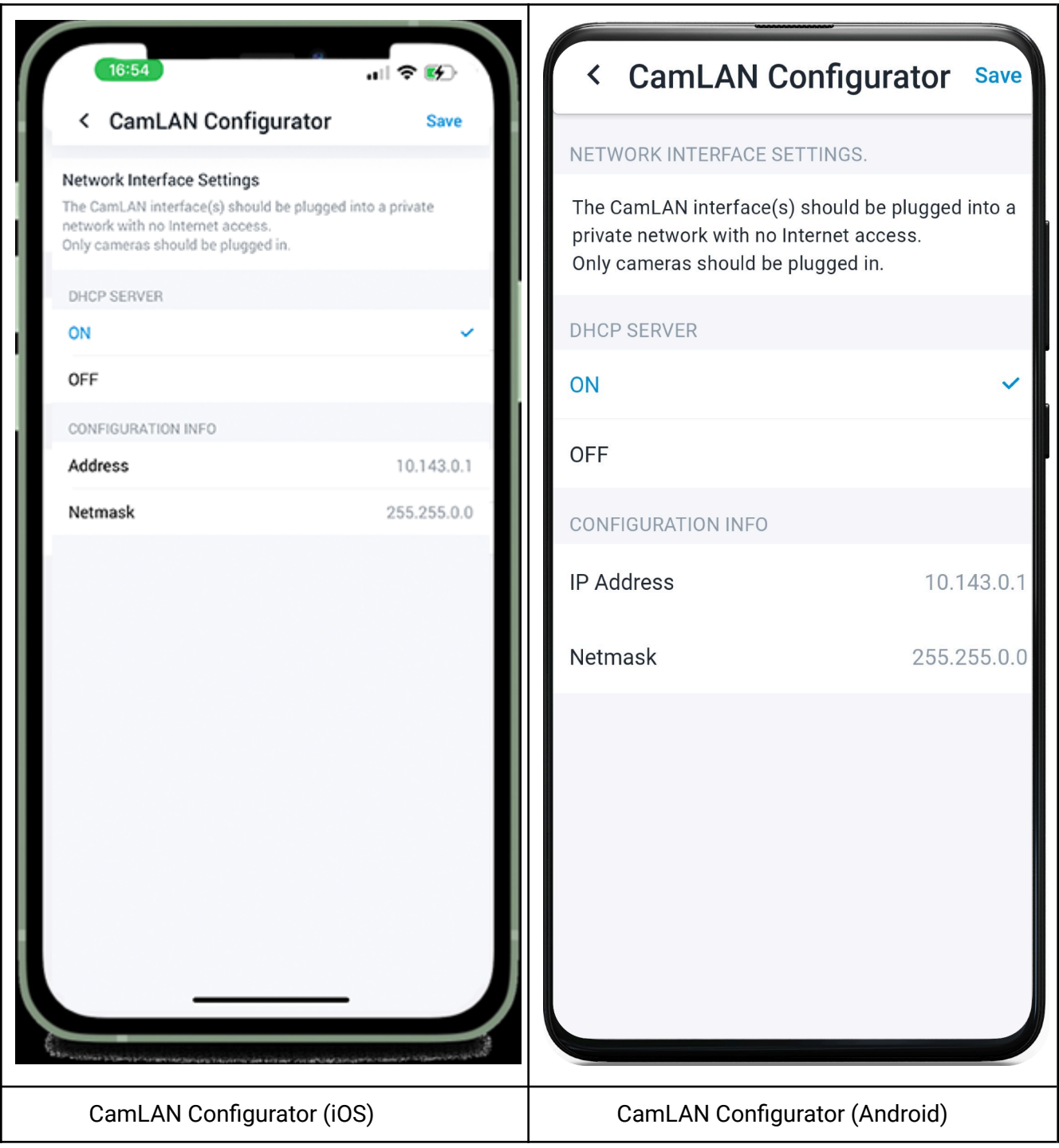

### **Diagnostic Workflow for iOS and Android Versions**

On the Mobile Bridge Configurator home screen, select Network Diagnostics to run diagnostics on the Bridge/CMVR. After the diagnostic run is complete, the Network Diagnostics appear on a new screen, where you can view clear and distinct logs, restart diagnostics, and share logs.

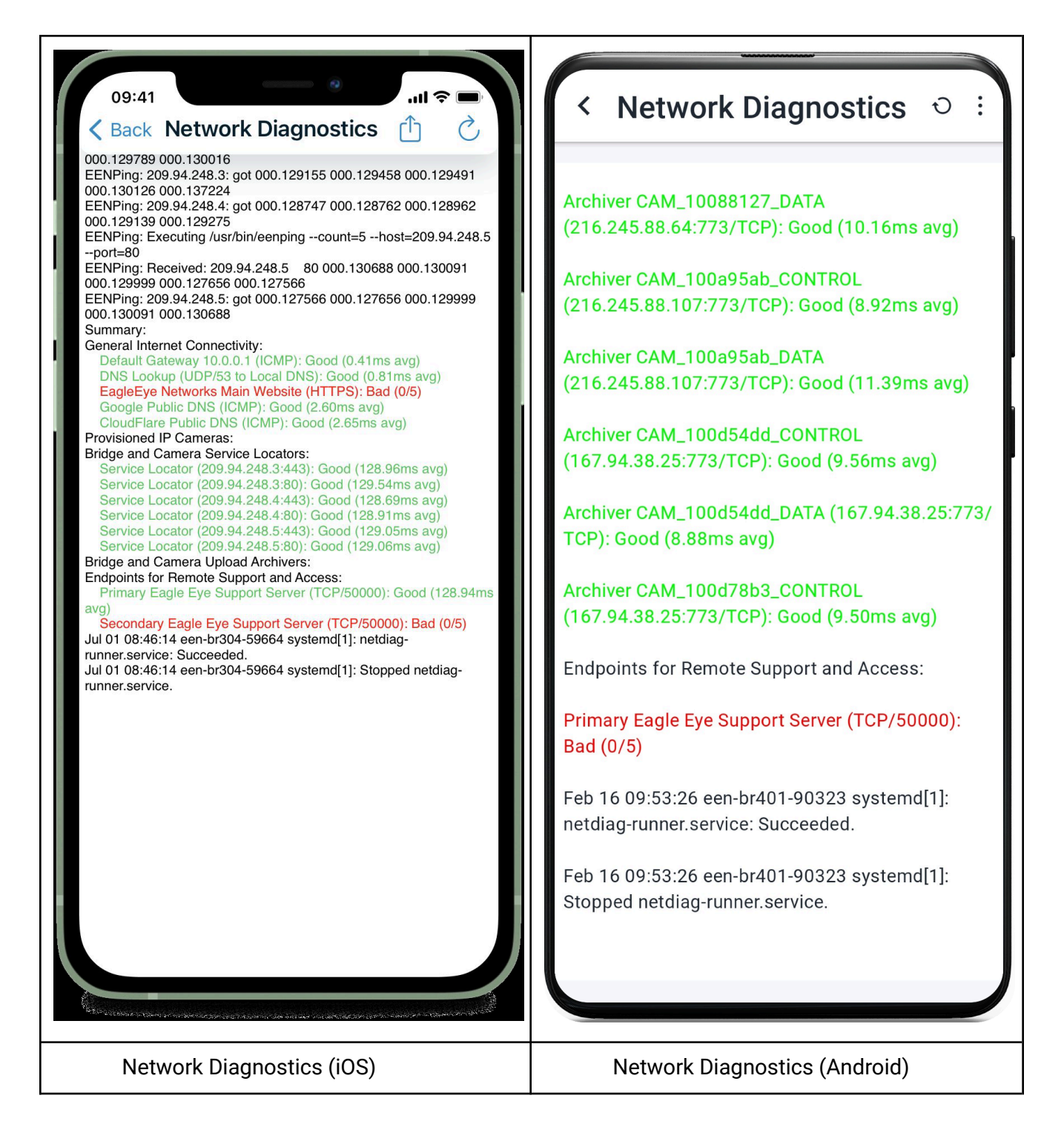

Logs are saved in a text file, and the file name is the Bridge serial number. You can share log files using your phone's communication app.

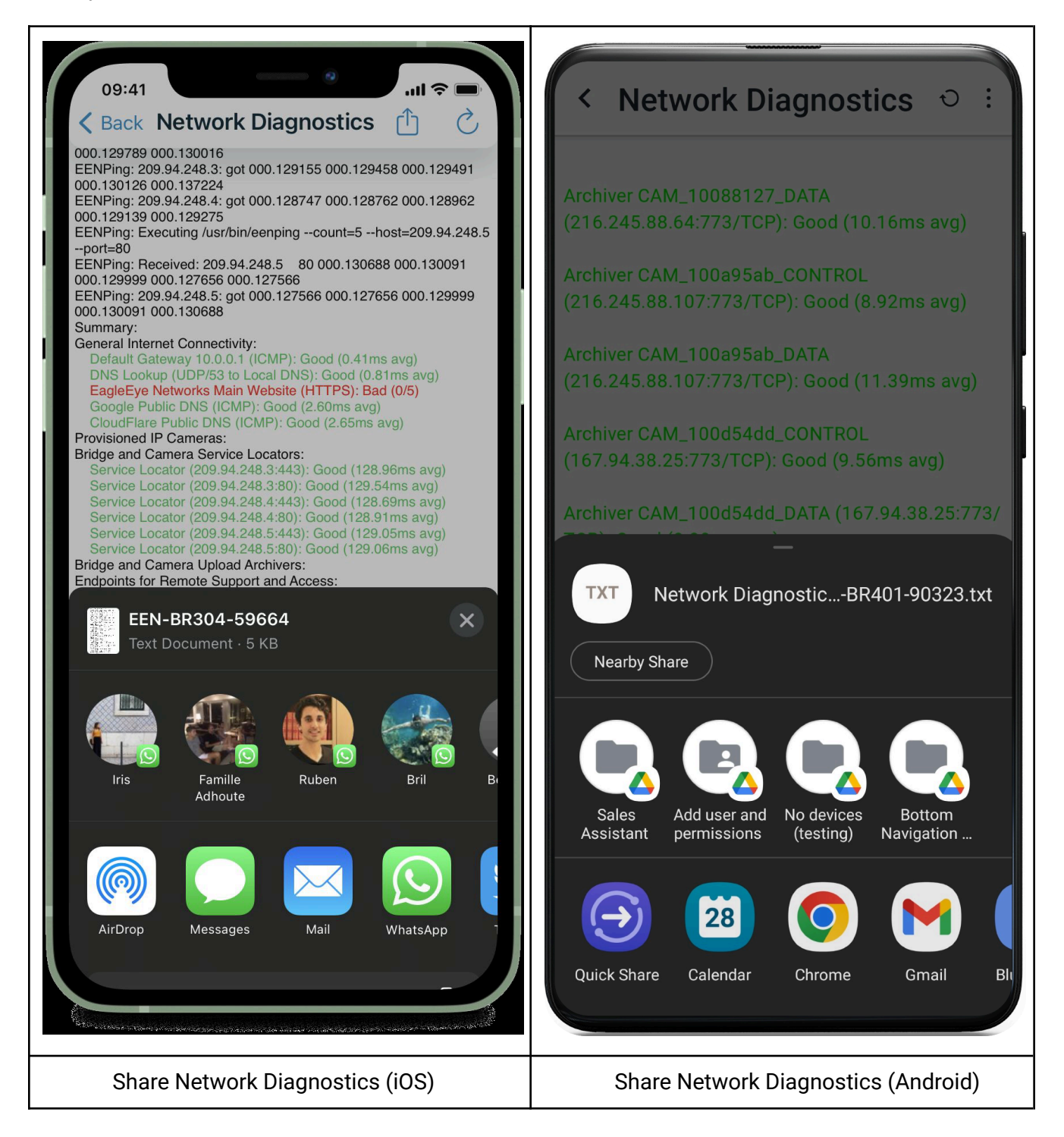

## **Troubleshooting**

Try the steps below if you have trouble logging into or configuring the Bridge/CMVR.

- 1. Make sure you are not logged into a demo account.
- 2. Unplug your phone and plug it in again.
- 3. Plug the cable into your phone after you have logged to the EEN account.
- 4. Be sure the cable is securely attached to your phone and the Bridge/CMVR.
- 5. Restart your phone and repeat the steps.
- 6. Reboot the Bridge/CMVR.
- 7. Call support at the phone number for your region:
	- US: +1-512-473-0501
	- EMEA: +31 (0) 20 26 10 460
	- APAC: +81-3-6869-5477